# 9-1-2014 CREAR IMÁGENES INTERACTIVAS  $\odot$ CON THINGLINR

 $-0.01$ 

LEARN MORE

ы

**AUGUSTS** 

"thinglink..

POD

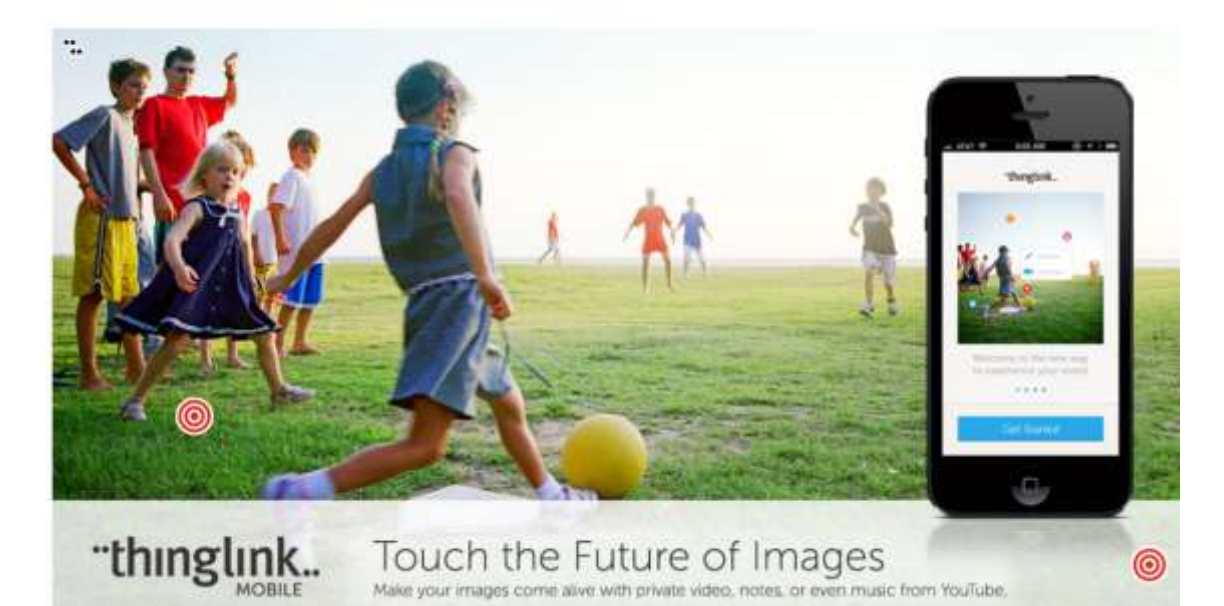

JAVIER FERNÁNDEZ ÁLVAREZ – CFIE DE PONFERRADA

www.masqueunlapiz.com

# **CREAR IMÁGENES INTERACTIVAS CON THINGLINK**

[WWW.thinglink.com](http://www.thinglink.com/) es una Herramienta Web 2.0 sencilla para crear imágenes interactivas con gran potencial educativo, ya que permite marcar zonas en la que se pueden incrustar vídeos, otras imágenes, audios, enlaces externos,… aumentando por tanto la información de la propia imagen. Presenta gran potencial en todas las áreas pero sobre todo en las relacionadas con las Ciencias y la Geografía e Historia. El único inconveniente, a priori, es que por el momento sólo está disponible en inglés. Aquellos que trabajéis con iphone o ipad, tenéis disponible la aplicación en App Store gratuitamente. De momento no disponible para Android.

En este manual se os enseñará a incrustar de forma sencilla elementos como, vídeos de youtube, imágenes, audios y enlaces externos.

El primer paso en registrase en la propia web (es gratis), [www.thinglink.com,](http://www.thinglink.com/) y una vez registrado y logueado podemos empezar a crear nuestras propias imágenes interactivas.

**CEI** "thinglink...  $\mathcal{C}_{\mathcal{U}}$ Si quieres Entrar si registrarteya estás registrado  $\bullet$ Una vez hecho los pasos anteriores, estaremos preparados para hacer nuestra creación. Para ello pulsaremos en el botón **CREATE**.  $\sqrt{2}$ 42 2 ш **SEARCH STREAM ME** STATS **BROWSE CREA** C **FOLLOWING** 

#### *Paso 1.*

re touched or tagged

A continuación, debemos escoger la imagen que queremos hacer interactiva, para ello **thinglink** no ofrece cuatro posibilidades:

- **Desde Nuestro Disco Duro**: para ello pulsamos el botón **Upload from hard-drive** y después, para que se abra el explorador de nuestro ordenador, lo hacemos en **Choose images or drag-and-drop here**
- **Desde Facebook**: hacemos "clic" en **F Import Facebook photos**. En esta opción debemos acceder con nuestra cuenta de Facebook y posterior escoger la imagen que queramos de nuestra cuenta.
- **Desde la Galería de Flicker**: para ello nos vamos al Botón **Import Public Flicker images**, y en la barra de buscador que carga escribimos el término a buscar.
- Desde la Web: es decir, insertar una imagen ya pública en Internet. Es la opción más recomendada para no afectar al copyright. Para acceder a esta opción vamos al botón **Web URL Address/Link**; pegamos la URL de la imagen deseada en el campo del formulario dispuesto para tal fin; y pulsamos el botón **Tag This Image**.  $\Omega$

*Para el ejemplo que voy a explicar, yo elegiré la última de las opciones anteriores, ya que me parece muy cómoda y respeta la propiedad intelectual, ya que la misma sólo está enlazada. Lo único que tengo que tener cuidado es que si esa imagen se elimina del servidor desde que la copié desaparecerá de mi Thinglink.*

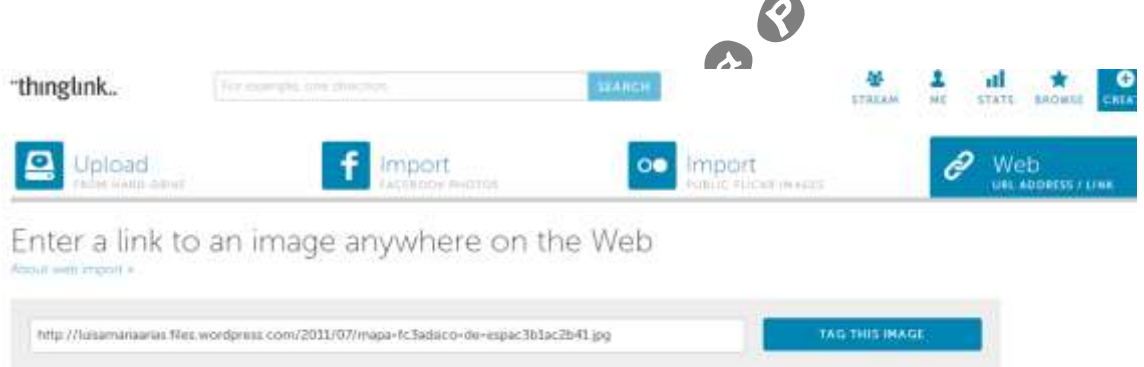

Seleccionada la imagen a utilizar para hacerla interactiva, se me carga la siguiente pantalla o panel de trabajo.

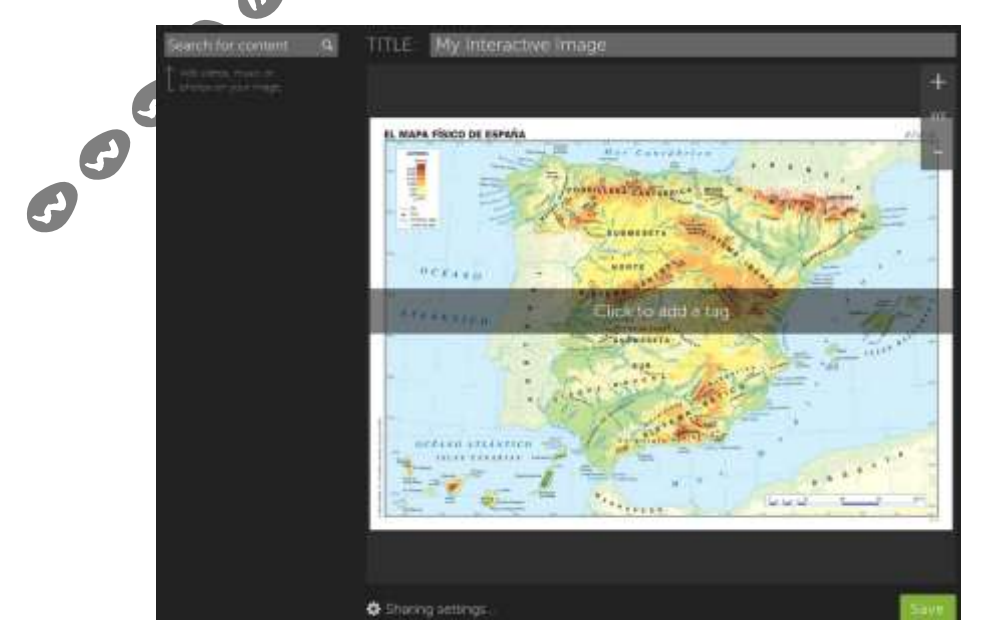

#### *Paso 2.*

Lo primero que debo hacer con mi trabajo es ponerle un nombre, el cual podré cambiar las veces que estime oportuno. Para ello nos vamos a la parte superior de la zona de trabajo, y en **TITLE** escribimos nuestro título del trabajo o imagen interactiva.

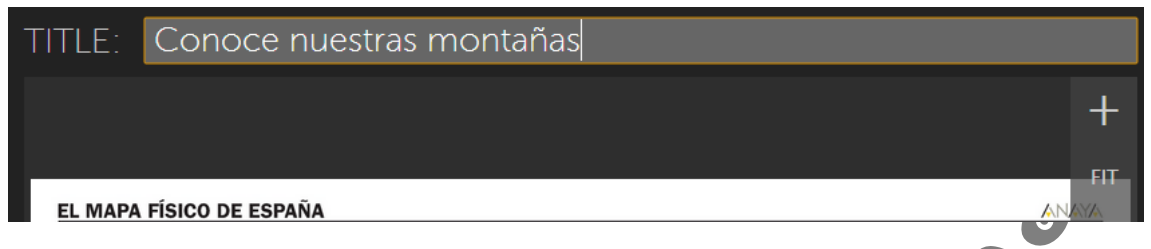

El paso siguiente es añadir las distintas etiquetas a nuestra imagen, para eso pulsamos donde pone **Click to add a tag**, situada en el centro de la pantalla. Veréis que os sale un punto o señal, que podréis situar en la zona que queráis de la imagen, y además en la esquina inferior izquierda os aparecerá un recuadro que será donde añadamos la etiqueta deseada (vídeo, enlace, foto o audio).

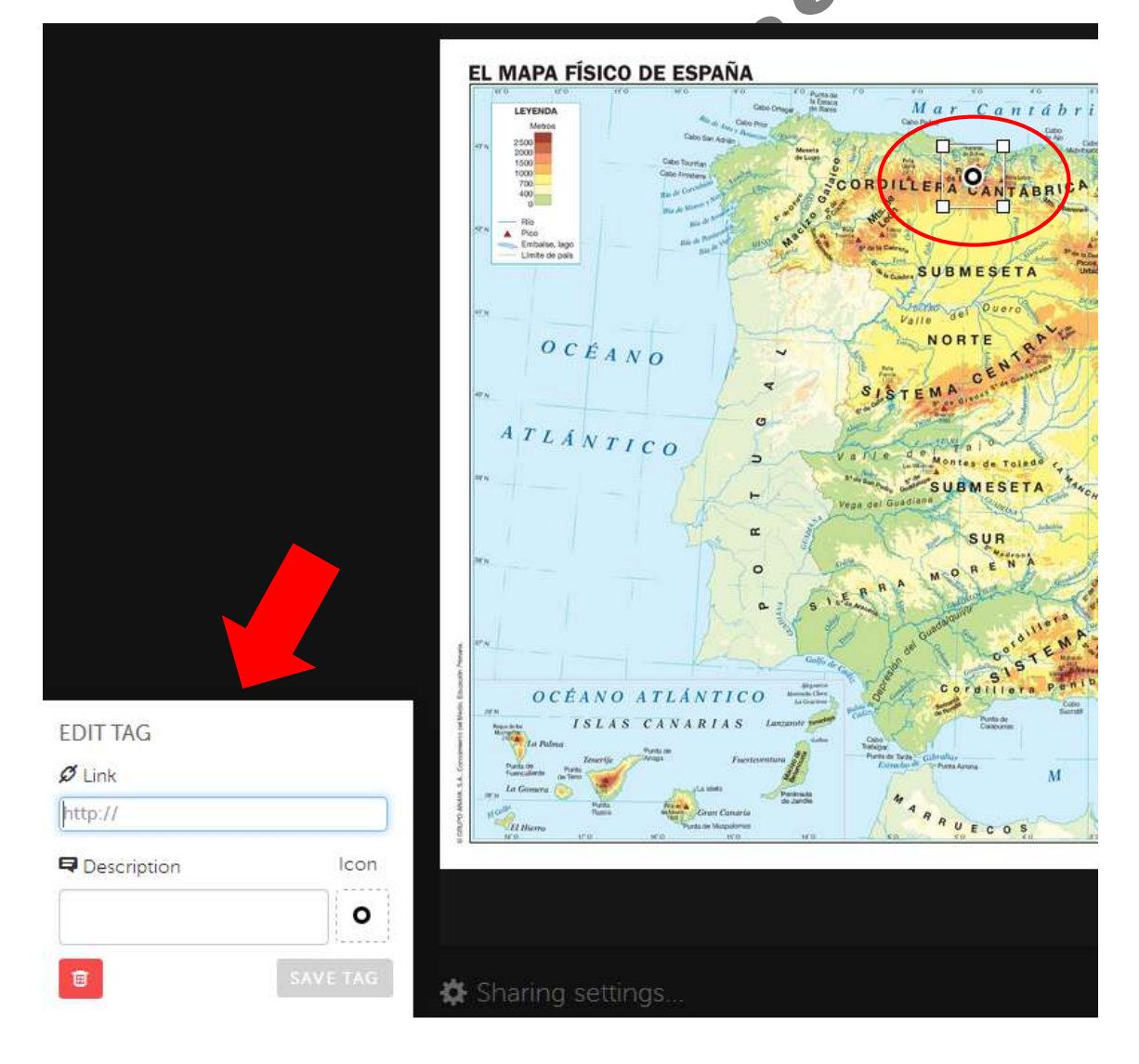

 $\bullet$ 

Colocado el punto de la etiqueta en el lugar deseado, cumplimentamos el recuadro **EDIT TAG**. Esta herramienta web 2.0 funciona a través de enlaces externos a vídeos, audios, imágenes o simplemente a Webs, por tanto tendremos que buscar esos enlaces previamente a la edición de la etiqueta. Para ello podemos hacerlo buscando en internet directamente, o, si son vídeos, audios o imágenes podemos utilizar el buscador propio de la Herramienta, que está situado en la parte superior izquierda. Aunque yo recomiendo utilizar el método tradicional (Buscador de Google), ya que el de la herramienta es limitado.

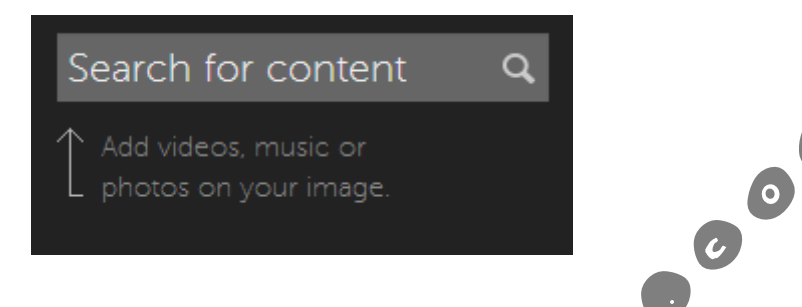

Para incorporar cualquiera de los elementos es siempre igual, buscar la URL del elemento a incrustar. Para vídeos recomiendo Youtube y para audios SoundCloud. Obtenida la dirección la pegamos o escribimos en el campo **Link**. En **Description** un breve comentario de lo que se va a ver en esa etiqueta; y si queremos cambiar el icono de la etiqueta por uno más acorde con el contenido a visualizar, pulsamos en **Icon** y en la ventana emergente seleccionamos el que queramos. Por último pulsamos el botón verde de **SAVE TAG**.

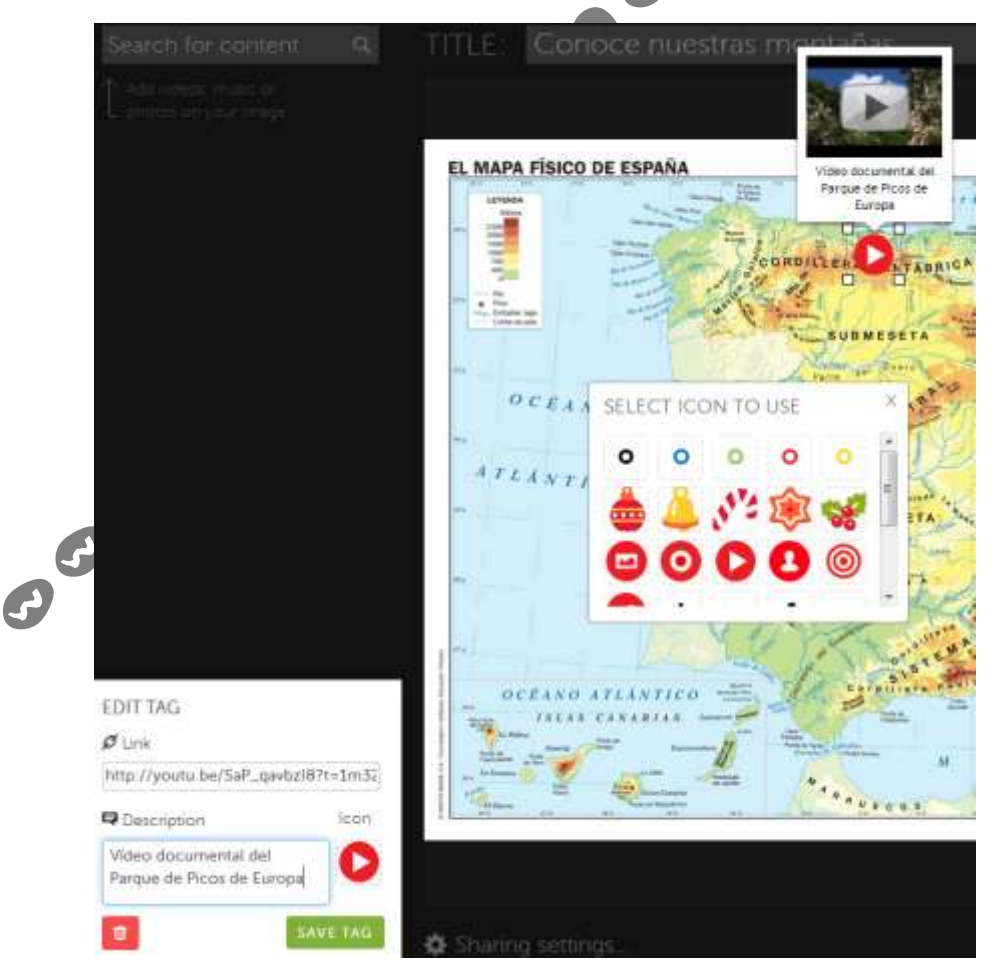

Guardada la etiqueta, si queremos añadir otra sólo tendremos que hacer un clic en la imagen de fondo y situar el punto de la etiqueta en el lugar deseado y repetir el paso anterior.

En el caso de quisiésemos eliminar una etiqueta creada, tendríamos que pinchar sobre ella y en el recuadro **EDIT TAG** pulsar en el **botón rojo** (Icono de cubo de basura).

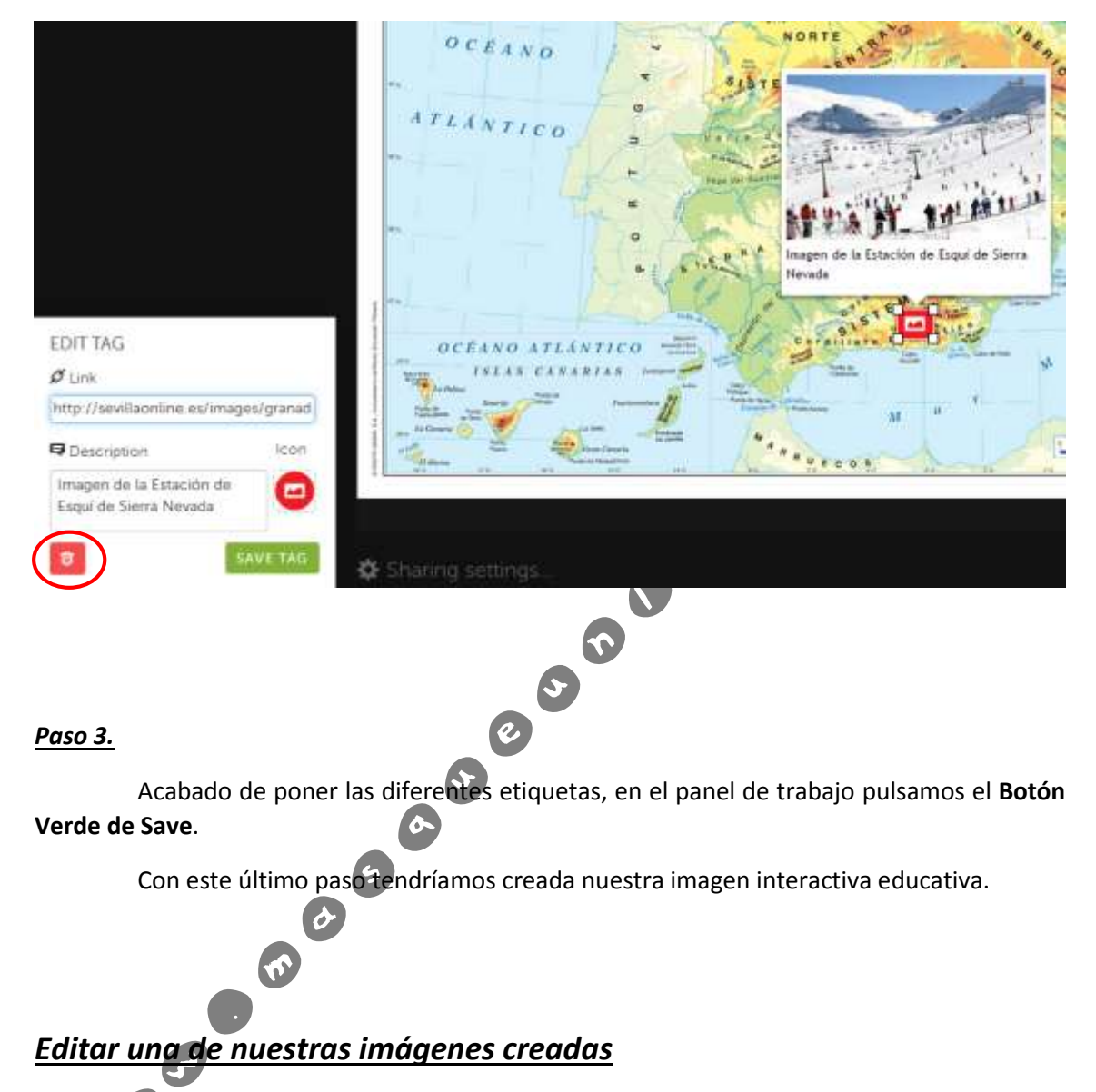

Para editar una imagen que hubiésemos creado, tendríamos que pinchar en la parte superior de la página, en el **botón Me**. Al hacerlo, se nos cargarán las imágenes interactivas que tuviésemos creadas.

#### CREAR IMÁGENES INTERACTIVAS CON THINGLINK 9 de enero de 2014

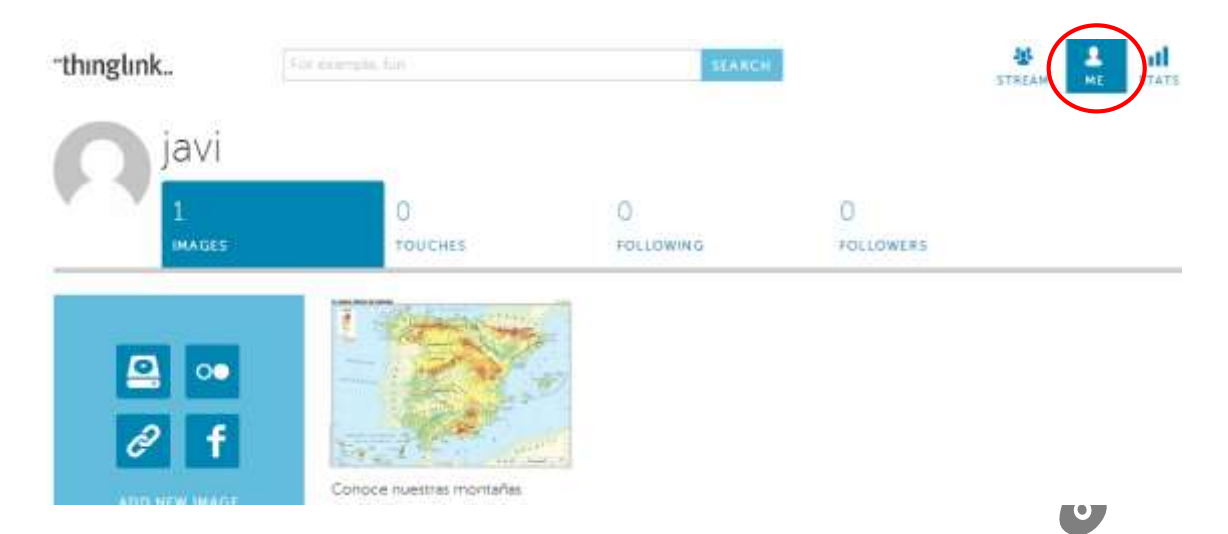

Lo siguiente sería pulsar sobre la imagen a editar, y en la pantalla que carga en el botón **EDIT**.

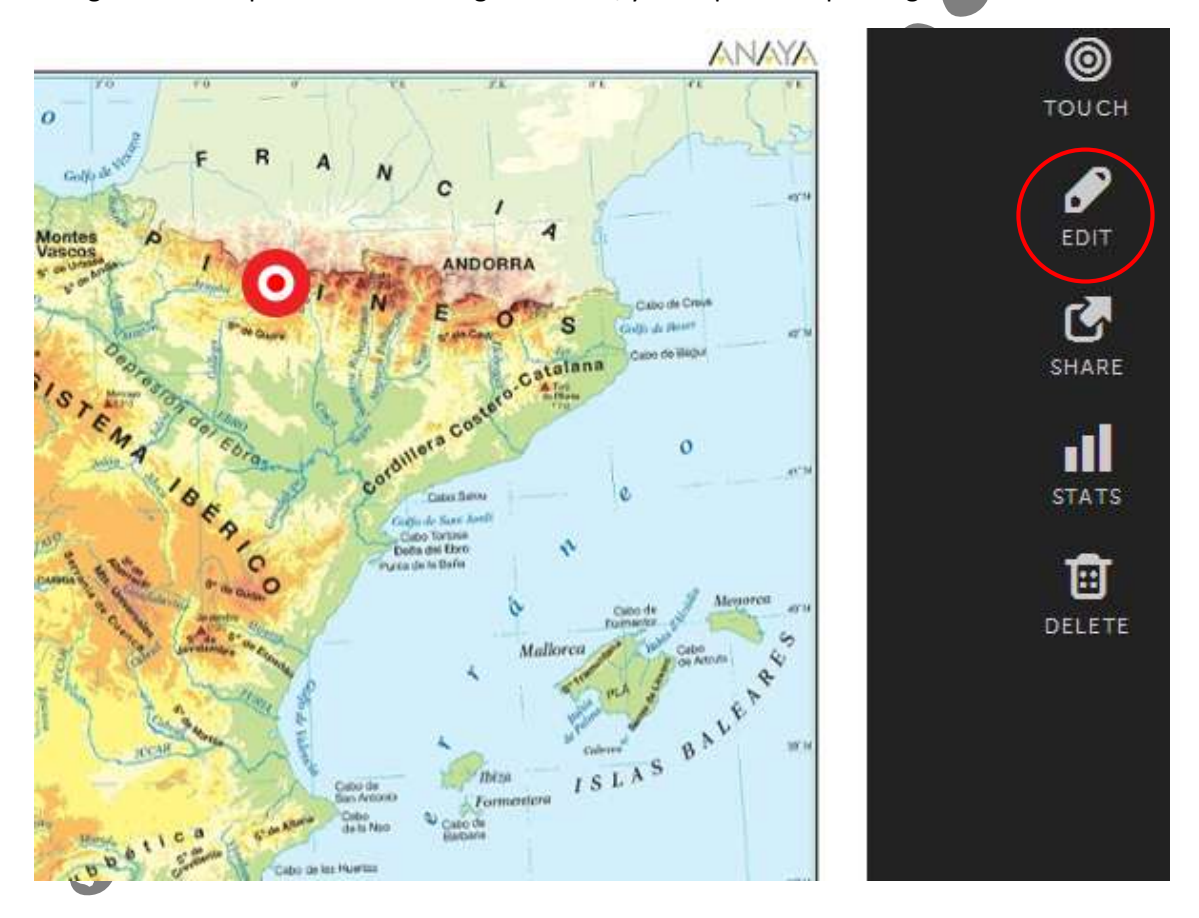

### *Compartir la imagen creada*

Para que nuestros alumnos puedan usar la imagen interactiva que hemos creado tenemos que compartirla con ellos, pero primero tenemos que decidir qué tipo de **privacidad** le vamos a dar, es decir, si queremos que esté pública para la comunidad **thinglink** o sólo para las personas que nosotros queramos. Aclarar que por defecto la esta herramienta crea las imágenes públicas, no privadas.

Si nos decantamos por la segunda opción (sólo la vea quién nosotros queramos), debemos ir a la edición del imagen (Ver apartado **Editar una de nuestras imágenes creadas**), y en la parte inferior de la ventana de edición pulsaremos en **Sharing settings…** y en la ventana que aparece, en el despegable **Image visibility** seleccionamos **Unlisted**.

Otra opción interesante, para trabajar activamente con los alumnos y que ellos sean partícipes de su conocimiento, es que activemos la opción **Allow anyone to edit**, ya que así quién reciba el enlace podrá editar y/o añadir nuevas etiquetas. En caso de no querer que nadie edite no activar.

Seleccionado lo deseado pulsamos **Close** y posteriormente **Save** para que los cambios surtan efecto.

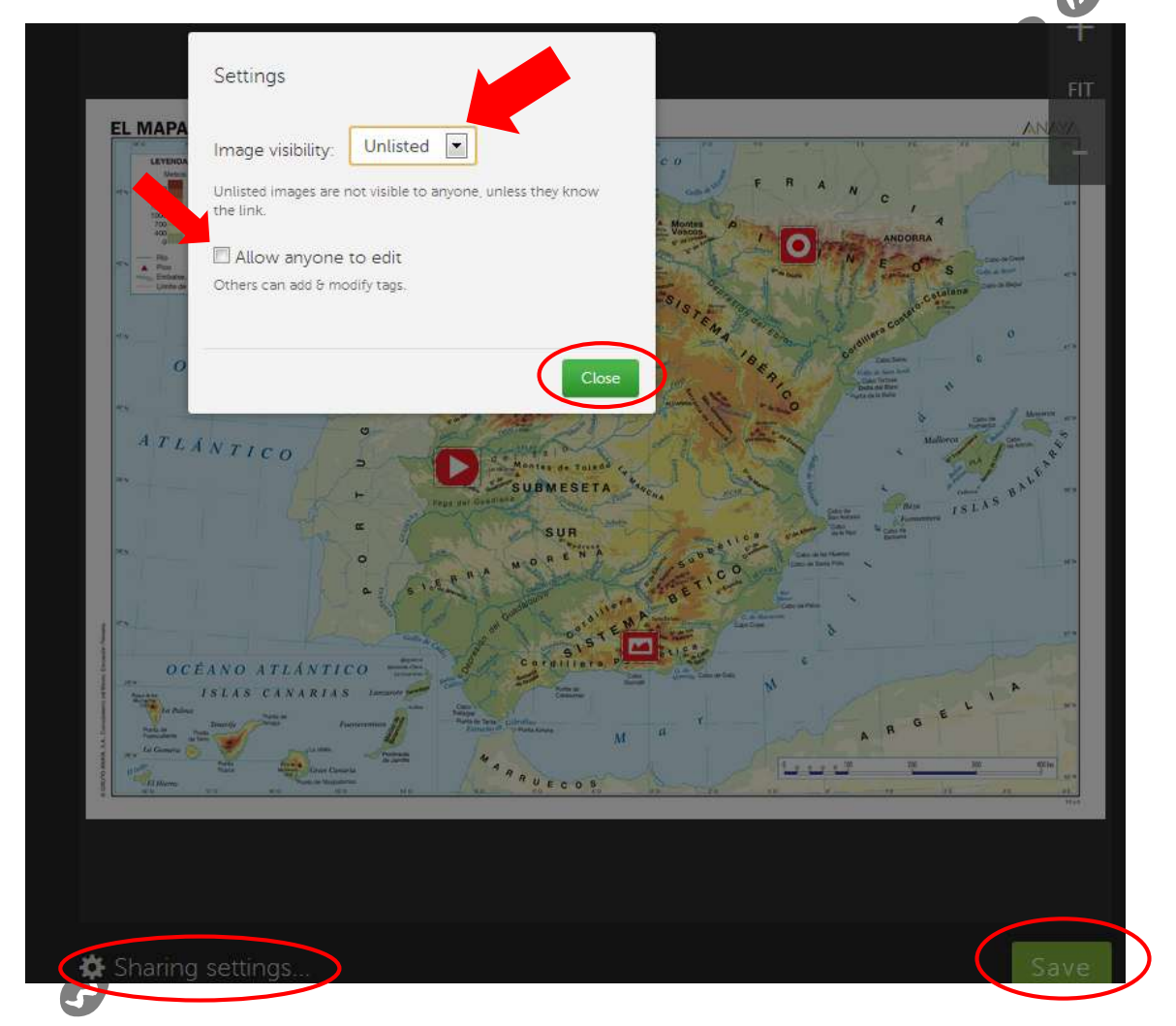

Para Compartir, hecho el paso anterior si fuese necesario, pulsamos en el botón **SHARE**. En la ventana que aparece se nos ofrece las posibilidades que queramos compartir, bien a través de las distintas **rede sociales**, o bien a través de **envío o publicado de enlace por correo electrónico o Aula Virtual**, o bien a través de **código html**, o bien a través de **iframe** (para tener esta opción debemos activar la casilla **Insertar en Iframe)** el cual nos da la opción de modificar el tamaño del mismo en **Embed size**. Tanto en la opción enlazar como la de insertar no debemos de olvidar de copiar los diferentes códigos o enlace.

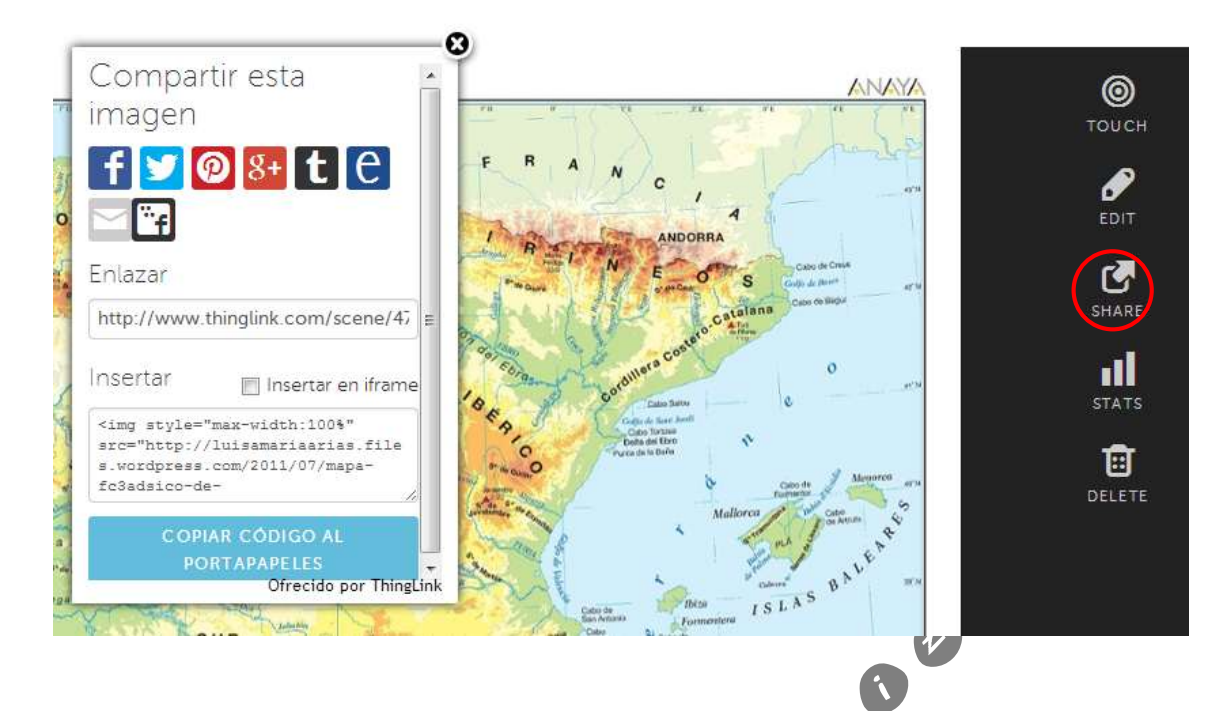

## *Eliminar una imagen interactiva creada*

Si queremos eliminar una de nuestras imágenes, tendremos que hacer lo mismo que para editar, pero en vez de pulsar el botón EDIT, pulsamos **DELETE**.

Q

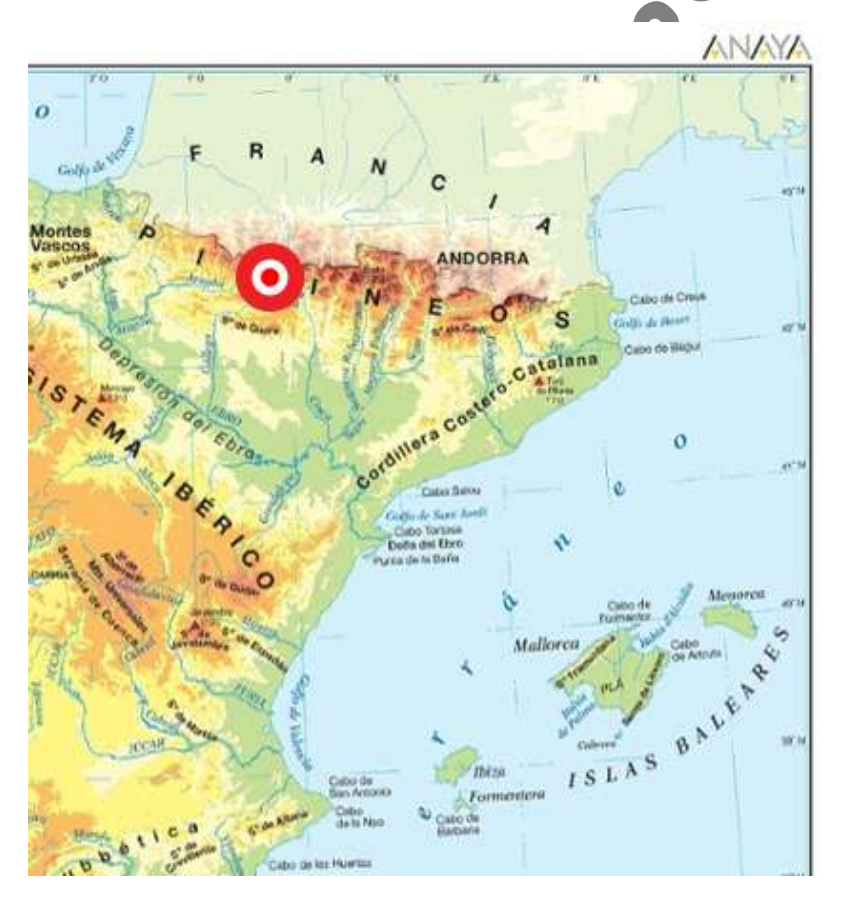

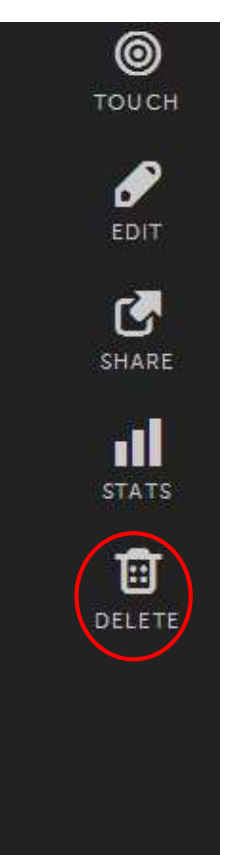